# **State Common Entrance Test Cell, Government of Maharashtra**

## **Online Registration For MHT-CET 2022**

## **How to Edit Confirmed (Submitted) Application form.**

Kindly Note:- Candidates with un-submitted and unpaid applications are not authorized to access the applications.

.<br>शैक्षणिक वर्ष २०२२-२३ करीता राज्य सामाईक प्रवेश परीक्षा कक्षातील तंत्रशिक्षण विभागांतर्गत असलेल्या विविध पदवी व पदव्यत्तर पदवी अभ्यासक्रमांच्या प्रवेशाकरीता सामाईक प्रवेश परीक्षांचे आयोजन करण्यात आलेले आहे. तंत्रशिक्षण विभागांतर्गत असलेल्या एमएचटी सीईटी २०२२ या सामाईक प्रवेश परीक्षेकरीता ६.०६.१४२ उमेदवारांनी नोंदणी प्रक्रिया परीक्षा शल्क अदा करुन पर्ण केलेली आहे. काही उमेदवारांकडून अर्ज भरताना अनावधनाने विविध प्रकारच्या चुका झालेल्या असून त्या दुरुस्त करण्याबाबत या कार्यालयाकडे दरध्वनी. ईमेलद्रारे व प्रत्यक्ष कार्यालयात भेट देऊन विनंती करण्यात आलेली आहे. त्याअनषंगाने उमेदवारांनी ऑनलाईन पध्दतीने भरलेल्या अर्जात खालील नमद माहिती मध्ये बदल .<br>करण्याबाबत उमेदवारांच्या शैक्षणिक हिताचा विचार करुन एक विशेष बाब म्हणन संधी देण्यात येत आहे.

- उमेदवाराचे नाव
- जन्मतारीख
- $\bullet$  छायाचित्र
- सही
- ग्रुप बदल PCM to PCB (Vice Versa)
- ग्रुप समावेश

उपरोक्त बदल करण्याचा कालावधी दिनांक २३/०६/२०२२ ते ३०/०६/२०२२ असून या कालावधीमध्ये उमेदवारांनी स्वतःच्या लॉगीनमधून अर्जामध्ये सुधारणा करावी.

To edit the submitted application form candidate needs to login to their account using the Application number and Password.

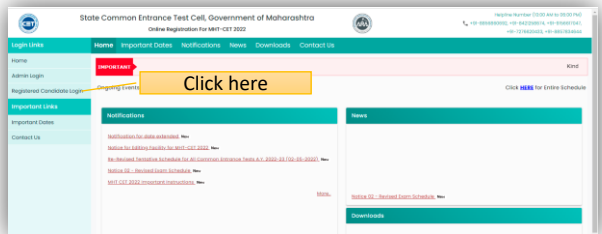

#### Enter your Application Number and Password.

If you have forgotten your password or ID Click on I cant access my Account link highlighted below.

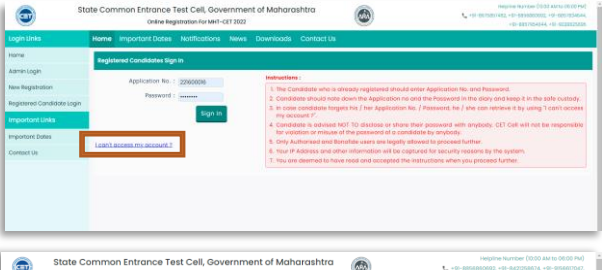

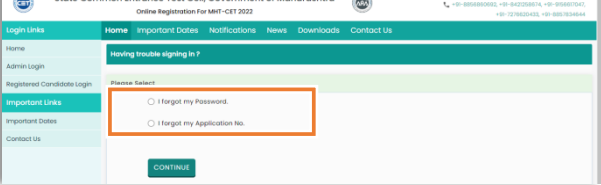

Only Completed and submitted application form will be available for editing.

After successful login candidate will find three new links under Important links Menu as below.

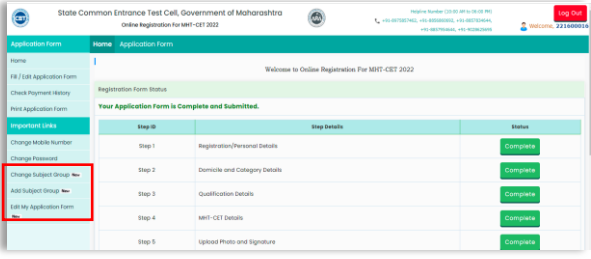

- 1. Change Subject Group
- 2. Add Subject Group NEW
- 3. Edit My Application Form

#### **1. Change Subject Group :**

In this candidate can change their subject group for ex. Group change PCM to PCB or PCB to PCM (Vice Versa) as shown below

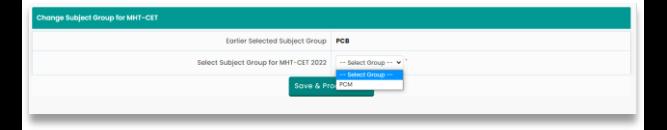

#### After selection click on "Save & proceed" button and click on Yes to confirm

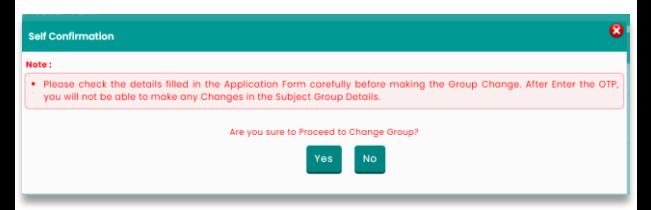

After self confirmation by candidate an OTP will be shared to the registered mobile number. Enter the received OTP and click on verify OTP.

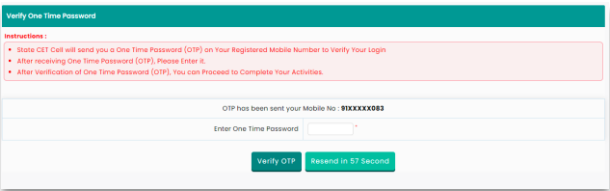

On successful OTP verification candidate will be able to print their application form with group change update.

# **2. Add subject Group :-**

In this candidate can add the group as PCM to Both or PCB to both. As shown below

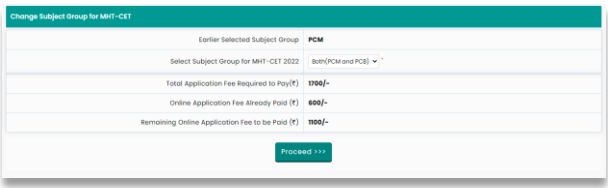

As candidate is adding new group hence application fee is applicable with Late fee of INR 500 will be applicable. To pay the application fee click on proceed button and select your mode of transaction and pay the application fee.

# **3. Edit My application form :-**

Using above link candidate can edit the following points.

- 1. Candidate name
- 2. Date of birth
- 3. Passport size Photograph
- 4. Signature

## To edit the application form OTP Verification is required. OTP will be shared to the registered mobile number only.

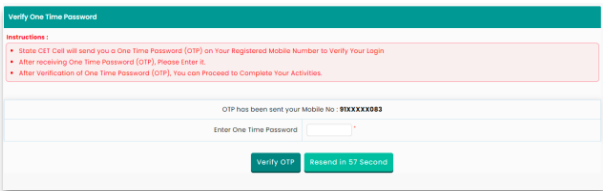

On successful OTP verification, Correction window will be opened as shown below

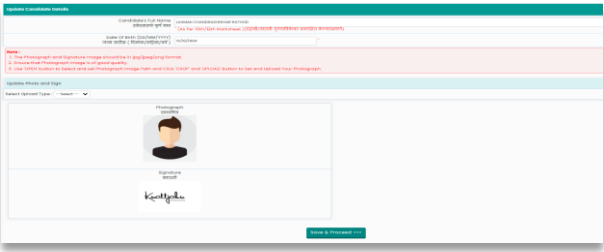

Make the necessary changes and click on **Save and Proceed** button to update the changes. Lastly, you can print the application form to check the changes.

Note: Kindly save the printed form in hard and soft copy for future use.